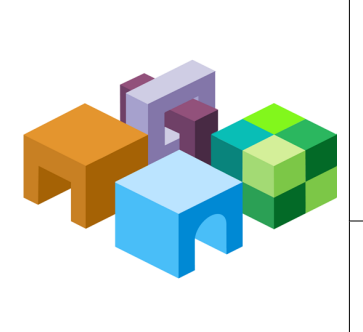

#### **H Y P E R I O N**

*R E L E A S E 9 . 3 . 1*

#### CONFIGURING ORACLE HYPERION **W O R K S P A C E F O R K E R B E R O S A U T H E N T I C A T I O N**

ORACLE' | Hyperion<sup>-</sup>

 $\overline{\phantom{0}}$ 

CONTENTS IN BRIEF

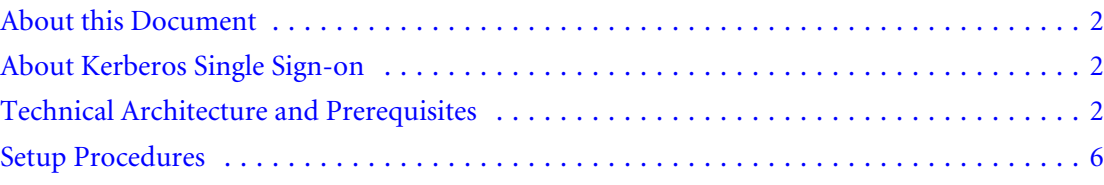

# <span id="page-1-0"></span>About this Document

This document explains how to set up Oracle's Hyperion® Workspace to enable Single Sign-On (SSO) to a Kerberos realm using Windows Single Sign-on.

# About Kerberos Single Sign-on

Kerberos SSO, also known as Windows Native Authentication, allows transparent Workspace access to Windows users. The credentials required for accessing Workspace are obtained from the Windows login credentials of the Hyperion user.

Kerberos is a trusted authentication service in which each Kerberos client trusts the identities of other Kerberos clients (users, network services, and so on) to be valid. Kerberos is centered around its Key Distribution Center (KDC), a database of its clients (users, computers, and services in the Kerberos realm). KDC maintains details of Kerberos clients and their private keys. Kerberos is based on the concept of tickets; data structures that wrap cryptographic keys and some other information. KDC distributes Kerberos tickets to authenticated clients. Computers on the network are configured to implicitly trust the KDC. Users gain access to network resources by presenting tickets with encrypted information from the KDC, which the server verifies. Because KDC is the only entity that knows every encryption key, it can securely verify the authenticity of its clients. Because each client trusts the KDC, the entire network is secure as long as the KDC is secure.

Browsers use the SPNEGO protocol to automatically pass the user's Kerberos credentials/tickets to a Kerberos-enabled server when the server request these credentials. The server decrypts the credentials and authenticates the user.

# Technical Architecture and Prerequisites

This section presents a sample deployment architecture that is used to explore Hyperion products deployment in a Kerberos environment and deployment prerequisites.

# **Architecture**

A sample deployment architecture and the components hosted by servers are indicated in the following illustration.

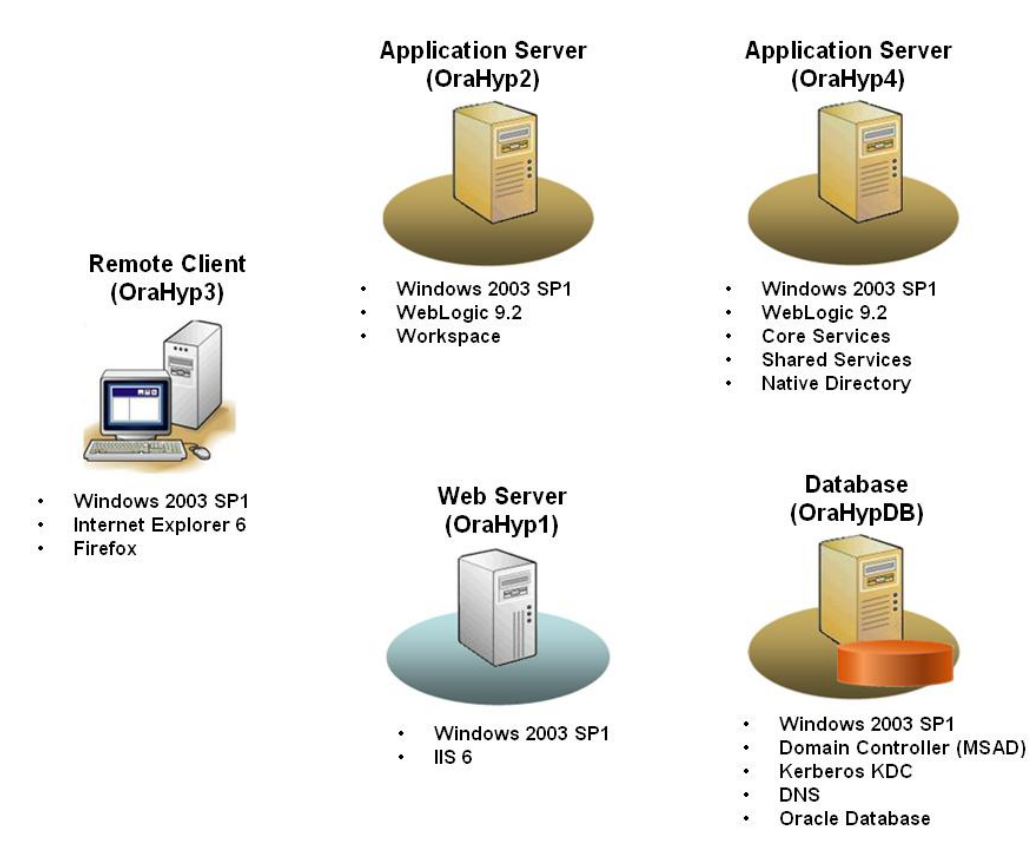

A supported browser that is capable of handling SPNEGO protocol should be used to access Workspace.

# **Prerequisites**

- ["Client Machines" on page 5](#page-4-0)
- ["WebLogic Application Server" on page 5](#page-4-0)
- ["Hyperion Products" on page 6](#page-5-0)

## Kerberos

A fully functional Kerberos-enabled network environment is required to support Workspace. This document assumes the following conditions:

- Application servers (OraHyp2.example.com, and OraHyp4.example.com), Web server (OraHyp1.example.com), database server (OraHypDB.example.com), and client computers are members of a Kerberos realm (for example, EXAMPLE.COM).
- Make sure that fully qualified domain names (FQDN) are used across the configuration in all environments. Do not use localhost, IP address, or host name.
- Clients from which Workspace will be accessed are members of the Kerberos realm.
- Kerberos server and clients are in the same time zone and are synchronized to the same time and date.
- <span id="page-3-0"></span>Connectivity among Kerberos server and clients is established using static IP.
- All connectivity issues have been resolved.
	- ❍ Connectivity was verified using name server lookup (nslookup) for forward and reverse DNS resolution.
	- ❍ The state and health of Active Directory domain controllers were verified using the Domain Controller Diagnostics Tool (dcdiag.exe).

#### Kerberos Conventions

The examples contained in this document assume the following Kerberos conventions:

- Service Principal Name (SPN) is created as HTTP/host\_DNS\_Name; for example, HTTP/ OraHypDB.example.com.
- The Kerberos service class is HTTP.
- The Kerberos realm name is specified in all upper case; for example, EXAMPLE.COM.
- The Kerberos principal is specified as HTTP/host\_DNS\_Name@Kerberos\_realm\_name; for example HTTP/OraHypDB.example.com@EXAMPLE.COM.

## Microsoft Active Directory

A Kerberos-enabled Active Directory is required to support the deployment of Workspace. Following are some of the steps involved in setting up Active Directory to support Kerberos. See Active Directory Documentation for detailed information.

- Install Active Directory on a server; for example, OraHypDB.
- Ensure that Kerberos KDC is running (preferably on port 88) on the server; for example, on OraHypDB.
- Promote the server hosting Active Directory to act as the domain controller.
- Install and configure DNS on the server that hosts Active Directory.
- Add all servers and clients to forward lookup zone.
- Add all servers and clients to reverse lookup.

You may need to use the following tools to work with the Kerberos server.

#### **Kerbtray**

Kerbtray is a graphic tool that displays ticket information for a computer running the Kerberos protocol.

#### **Ksetup**

This Microsoft utility configures clients to use UNIX-based Kerberos realm.

#### <span id="page-4-0"></span>**Ktpass**

This Microsoft utility configures an Active Directory user for WebLogic server as Kerberos SPN and generates the keytab file that contains the SPN and the key.

#### **Setspn**

Setspn is a command-line tool that you can use to read, modify, and delete the SPN (which represents a running a service identity) property of an Active Directory service account.

Generally, you need not modify SPNs, because they are set up by a computer when it joins a domain and when services are installed on the computer. You do need to modify SPNs if they become stale. For instance, if the computer name is changed, the SPNs for installed services must be changed to match the new computer name.

#### **Ldp**

This Microsoft tool is an graphical LDAP client that allows users to perform operations such as connect, bind, search, modify, add, and delete against Active Directory. LDP is used to view objects stored in Active Directory along with their metadata, such as security descriptors and replication metadata.

#### **LDIFDE**

This Microsoft utility is used to import and export directory objects to Active Directory.

## Client Machines

All servers and client machines should be configured to use the following:

- Kerberos server (for example; OraHypDB) as the primary DNS server.
- Domain controller on the Active Directory host; for example, OraHypDB.

Client machines have the following installations:

A browser (Internet Explorer 6 or later, or Firefox 2 or later) that is capable of negotiating challenge and performing Kerberos authentication with the server.

The browser must be configured for Kerberos authentication.

Microsoft Kerberos utilities kerbtray to view tickets in the credential cache.

#### WebLogic Application Server

- WebLogic installations on the application server hosts OraHyp2 (for Workspace) and OraHyp4 (for Oracle's Hyperion® Shared Services).
- A keytab file that allows the WebLogic server to authenticate itself against the KDC. The keytab file contains its own principal and key derived from the password that is used by the Windows account that runs the WebLogic service.

## <span id="page-5-0"></span>Hyperion Products

Shared Services and Workspace are deployed to a WebLogic application server.

- A HYPERION HOME on application server host (OraHyp2) where Workspaceis installed.
- A HYPERION HOME on application server host (OraHyp4) where Shared Services, and Core Services are installed.
- A relational database (for example, on OraHypDB) to support Workspace and Shared Services.
- An Internet Information Services (IIS) installation on the Web server host (OraHyp1) that is used as the Workspace Web server.
- Shared Services, and Core Services are running. Check the availability, at these URLs:
	- ❍ Shared Services: http://OraHyp4:58080/interop
	- ❍ Workspace: http://OraHyp2:19000/workspace

## Information Sources

- **Oracle Hyperion Security Administration Guide**
- *Oracle Hyperion Workspace Administrator's Guide*
- *Oracle Hyperion Installation Start Here*
- Microsoft Support (for the latest Active Directory and Kerberos tools and documentation)

# Setup Procedures

- ["Microsoft Active Directory" on page 4](#page-3-0)
	- ❍ "Create the wls\_users [Group in Active Directory" on page 8.](#page-7-0)
	- ❍ ["Create Active Directory Users" on page 8](#page-7-0)
	- o ["Set Additional User Properties for WebLogic SSO User" on page 9](#page-8-0).
	- ❍ ["Set Additional User Properties for WebLogic Server User" on page 10](#page-9-0)
	- ❍ ["Create Service Principal Name and Keytab File" on page 10](#page-9-0)
	- ❍ ["Creating the JAAS Configuration File" on page 12.](#page-11-0)
- ["WebLogic Procedures" on page 12](#page-11-0)
	- o ["Creating WebLogic Domain for Workspace" on page 13](#page-12-0)
	- ❍ ["Creating Active Directory Authenticator" on page 13](#page-12-0)
	- ❍ ["Verifying Authentication Provider" on page 14](#page-13-0)
	- ❍ ["Configuring Negotiate Asserter" on page 15](#page-14-0)
	- o ["Granting WebLogic Administrator Role to the SSO User" on page 15](#page-14-0)
	- ❍ ["Adding Kerberos Java Options to WebLogic Startup Script" on page 16](#page-15-0)
- ❍ ["Enabling Security Debugging in WebLogic \(Optional\)" on page 17](#page-16-0)
- o ["Deploying Workspace Web Application" on page 17](#page-16-0)
	- ❏ ["Deployment Settings" on page 18](#page-17-0)
	- ❏ ["Custom Roles and Policies Settings" on page 18](#page-17-0)
	- ❏ ["Creating Custom Roles and Policies for the Workspace Web Application" on page](#page-18-0) [19](#page-18-0)
- ["Workspace Procedures" on page 19](#page-18-0)
	- ❍ ["Installing WebLogic Administration Server as a Windows Service \(Optional\)" on page](#page-19-0) [20](#page-19-0)
	- o ["Setting Up Workspace for Single Sign-On" on page 20](#page-19-0)
		- ❏ ["Configuring Workspace for Single Sign-On" on page 20](#page-19-0)
		- ❏ ["Setting the Trusted Password for Authentication Service" on page 21](#page-20-0)
	- ❍ ["Updating JVM Arguments" on page 22](#page-21-0)
- ["Web Server Settings" on page 22](#page-21-0)
	- ❍ ["Configure Web Service Extensions" on page 23](#page-22-0)
	- ❍ ["Copy WebLogic Plug-ins for IIS" on page 23](#page-22-0)
	- ❍ ["Create Proxy Configuration File" on page 23](#page-22-0)
	- ❍ ["Update Default Web Site Properties" on page 24](#page-23-0)
	- ❍ ["Configure Web Service Extension" on page 24](#page-23-0)
	- ❍ ["Add ISAPI Filter" on page 25](#page-24-0)
	- ❍ ["Set the Negotiate Security Header" on page 25](#page-24-0)
	- ❍ ["Set Additional User Properties for WebLogic Server User" on page 10](#page-9-0)
- ["Client Machine Settings" on page 26](#page-25-0)
	- ❍ ["Mapping a Local User Account to the Kerberos User Principal \(Optional\)" on page](#page-25-0) [26](#page-25-0)
	- ❍ ["Configuring Browser on Client Computers" on page 26](#page-25-0)
		- ❏ ["Configuring Firefox" on page 26](#page-25-0)
		- ❏ ["Configuring Internet Explorer 6" on page 27](#page-26-0)

# Microsoft Active Directory

Complete these Active Directory procedures:

- "Create the wls\_users [Group in Active Directory" on page 8.](#page-7-0)
- ["Create Active Directory Users" on page 8](#page-7-0).
- ["Set Additional User Properties for WebLogic SSO User" on page 9](#page-8-0).
- ["Set Additional User Properties for WebLogic Server User" on page 10](#page-9-0).
- <span id="page-7-0"></span>["Create Service Principal Name and Keytab File" on page 10](#page-9-0).
- ["Creating the JAAS Configuration File" on page 12.](#page-11-0)
- Note: In general, it is not a good practice to use the space character in user, group, role, and computer names. For example, names such as test user. and my Computer are not recommended. Also, do not use a hyphen (-) in user, group, role, or computer identifiers.

#### Opening the Microsoft Active Directory Console

The Active Directory Users and Computers window is used to perform most of the Active Directory configuration tasks detailed in this section.

- ➤ To open the Active Directory console:
- 1 Select Start, and then Programs,
- 2 Select Administrative Tools, and then Active Directory Users and Computers

The Active Directory Users and Computers window opens.

## Create the **wls\_users** Group in Active Directory

Create a group called wls\_users in Microsoft Active Directory.

- ➤ To create the wls\_users group:
- 1 Open the Active Directory console. See "Opening the Microsoft Active Directory Console" on page 8.
- 2 Expand the node representing the Active Directory Domain Controller; for example, OraHypDB.example.com.
- 3 Right-click Users, then select New, and then Group.

The New Object – Group window opens.

- 4 In Group name and Group name (pre-Windows 2000), enter  $\text{wls\_users.}$
- 5 In Group Scope, select Global.
- 6 In Group type, select Security.
- 7 Click OK.

## Create Active Directory Users

You must create the following active directory users:

- bea\_sso\_ad user as a member of the wls\_users group
- WEBLOGIC\_HOST\_WLS; for example, OraHyp2\_WLS, as a member of the Users group. This account represents the WebLogic Service user account in the Active Directory and will be mapped to Kerberos Service Principal.

<span id="page-8-0"></span>See [Microsoft Documentation](http://technet.microsoft.com/en-us/library/cc739474.aspx#BKMK_1) for more information.

- ➤ To create Active Directory users:
- 1 Open the Active Directory console, if needed. See ["Opening the Microsoft Active Directory Console" on](#page-7-0) [page 8](#page-7-0).
- 2 Expand the node representing the Active Directory Domain Controller; for example, OraHypDB.oracle.com.
- 3 Right-click Users, then select New, and then User.

The New Object – User window opens.

- 4 In First name, Full name, User logon name, and User logon name (pre\_windows 2000), enter bea\_sso\_ad.
- 5 Click Next.
- 6 In Password and Confirm password, enter a password for the user.

Caution! Do not select the User must change password at next logon option.

- 7 Click Next.
- 8 Click Finish.
- 9 Repeat the procedure to create the account for WebLogic server; for example,  $O_{\text{A}}$ Hyp2\_WLS. To create OraHyp2\_WLS, in step 4, you must use OraHyp2\_WLS as the value in First name and User logon name.

#### Set Additional User Properties for WebLogic SSO User

You must set additional properties in the Active Directory account of WebLogic SSO user; for example, bea\_sso\_ad.

- ➤ To update user properties:
- 1 Open the Active Directory console, if necessary. See ["Opening the Microsoft Active Directory Console"](#page-7-0) [on page 8](#page-7-0).
- 2 Expand the node representing the Active Directory Domain Controller; for example, OraHypDB.example.com
- 3 Click Users.
- 4 Right-click the user name; for example, bea  $sso$  ad in wls\_users group, and then select Properties.
- 5 Select the Account tab.
- 6 Select the Use DES encryption types for this account option from Account Options.

Caution! Setting the encryption type can corrupt the password. If password corruption is detected, you should reset the Active Directory password of the user to the original password that you set while creating the user.

- <span id="page-9-0"></span>7 Verify that the Do not require Kerberos preauthentication option in Account Options is not selected.
- 8 Verify that Password never expires is selected.
- **9** Verify that **Account expires** is set to Never.
- 10 Click OK.

## Trust Host Accounts for Delegation in AD

Ensure that all servers (OraHyp1, OraHyp2, and OraHyp4) are set up in the Active Directory with the Trust computer for delegation option enabled.

## Set Additional User Properties for WebLogic Server User

You must update the Active Directory account of WebLogic server user; for example, OraHyp2\_WLS, to set additional properties and to specify that it is trusted for delegation:

- ➤ To update a WebLogic server user account:
- 1 Open the Active Directory console, if needed. See ["Opening the Microsoft Active Directory Console" on](#page-7-0) [page 8](#page-7-0).
- 2 Expand the node representing the Active Directory Domain Controller; for example, OraHypDB.oracle.com.
- 3 Select Users.
- 4 Right–click the WebLogic server user account; for example,  $O_{{\rm TdHyp2}}$  WLS, and select **Properties.**
- 5 Click Account.
- 6 Select the following options from Account Options:
	- Use DES encryption types for this account
	- Do not require Kerberos preauthentication
	- Account is trusted for delegation

Caution! Setting the encryption type can corrupt the password. If password corruption is detected, reset the Active Directory password of the user to the original password that you set while creating the user.

7 Click OK.

## Create Service Principal Name and Keytab File

Note: This procedure should be performed on the machine that hosts the WebLogic server; for example, OraHyp2.

The service principal name and keytab file are used to provide SSO between the browser and WebLogic SPNEGO filters. A keytab is a file that contains pairs of Kerberos principals and DESencrypted keys derived from the Kerberos password. It is used to log into Kerberos without being challenged for a password. The keytab file is computer-independent. You can copy it from one computer to another.

Note: Oracle recommends that you use a global keytab file. Theoretically, you can create distinct keytab files at the WebLogic domain or WebLogic server level. See ["Creating the JAAS](#page-11-0) [Configuration File" on page 12](#page-11-0) and ["Adding Kerberos Java Options to WebLogic](#page-15-0) [Startup Script" on page 16.](#page-15-0)

The following procedure requires that you use ktpass (see "Ktpass[" on page 5\)](#page-4-0) utility. Ensure that you have the latest version of ktpass, which can be obtained from [Microsoft Support.](http://www.microsoft.com/downloads)

Using a tool such as dcdiag, verify that you can access the DNS server and the Active Directory from the server that hosts WebLogic server. You must correct any access errors before performing the following procedure.

- Note: Ensure the SPN is created using the fully qualified domain name (FQDN) of the WebLogic server.
- ➤ To create the SPN and the keytab file:
- 1 Using your windows credentials, log on to the machine that hosts the WebLogic server; for example, OraHyp2. This machine must be a Kerberos client.
- 2 Open a command prompt.
- 3 Note: -DesOnly unsets the default setting of DesOnly encryption for the account. If you do not use the -crypto option, the message "KDC has no support for encryption type (14)" appears in the AdminS log.

#### See Microsoft documentation for a detailed procedures to execute the ktpass utility.

For instance, you can execute the following command to create HTTP:/ OraHyp2.example.com@EXAMPLE.COM as the SPN and map it to OraHyp2\_WLS user. The keytab file bea.keytab is generated and stored in  $C:\bea$ .

```
ktpass —princ HTTP/OraHypDB.example.com@EXAMPLE.COM —DesOnly —out C:\bea\bea.keytab 
—pass myp@ssW0rd —mapuser OraHyp2_WLS -crypto DES-CBC-CRC
```
On executing the command, you should see a message similar to the following:

Targeting domain controller: OraHyp2.example.com Using legacy password setting method Successfully mapped HTTP/OraHyp2.example.com to OraHyp2\_WLS. WARNING: pType and account type do not match. This might cause problems. Key created. Output keytab to C:\bea\bea.keytab: Keytab version: 0x502

<span id="page-11-0"></span>keysize 67 HTTP/OraHyp2.example.com@EXAMPLE.COM ptype 0 (KRB5\_NT\_UNKNOWN) vno 12 etype 0x1 (DES-CBC-CRC) keylength 8 (0x85b0eac10da4c7c8)

#### Creating the JAAS Configuration File

The JAAS login configuration file identifies the system properties and login modules that direct WebLogic server to allow Kerberos authentication to occur. You must create the JAAS configuration fileBEA\_HOME\krb5login.conf; for example, C:\bea\krb5login.conf.

- ➤ To create the JAAS configuration file:
- 1 Open a text editor.
- 2 Enter directives such as the following. Be sure to modify the property values to suit your environment.
	- Note: There is no line break within an entry. Make sure that the initiate and accept entries are specified without line breaks.

```
com.sun.security.jgss.initiate 
{
com.sun.security.auth.module.Krb5LoginModule required principal="HTTP/
OraHyp2.example.com@EXAMPLE.COM" useKeyTab=true keyTab="C:\\bea\\bea.keytab" 
storeKey=true debug=true;
};
com.sun.security.jgss.accept 
{
com.sun.security.auth.module.Krb5LoginModule required principal="HTTP/
OraHyp2.example.com@EXAMPLE.COM" useKeyTab=true keyTab="C:\\bea\\bea.keytab" 
storeKey=true debug=true;
};
```
**3** Save the file as BEA\_HOME\krb5login.conf.

## WebLogic Procedures

- ["Creating WebLogic Domain for Workspace" on page 13](#page-12-0)
- ["Creating Active Directory Authenticator" on page 13](#page-12-0)
- ["Verifying Authentication Provider" on page 14](#page-13-0)
- ["Configuring Negotiate Asserter" on page 15](#page-14-0)
- ["Granting WebLogic Administrator Role to the SSO User" on page 15](#page-14-0)
- ["Adding Kerberos Java Options to WebLogic Startup Script" on page 16](#page-15-0)
- ["Enabling Security Debugging in WebLogic \(Optional\)" on page 17](#page-16-0)
- ["Deploying Workspace Web Application" on page 17](#page-16-0)
	- ❍ ["Deployment Settings" on page 18](#page-17-0)
	- ❍ ["Custom Roles and Policies Settings" on page 18](#page-17-0)
- <span id="page-12-0"></span>❍ ["Creating Custom Roles and Policies for the Workspace Web Application" on page](#page-18-0) [19](#page-18-0)
- Note: Oracle recommends that you create a backup copy of your WebLogic configuration file before performing these operations. Back up these files: HYPERION\_HOME/ deployments/WebLogic9/config/config.xml and HYPERION\_HOME/ deployments/WebLogic9/init-info/\*.xml. Also, back up any WebLogic file that you edit.

## Creating WebLogic Domain for Workspace

You must create a WebLogic domain; for example, ws\_domain for Workspace. See the *Hyperion Reporting and Analysis – System 9 Installation Guide* for instructions.

## Creating Active Directory Authenticator

WebLogic security realm is a container for the users, groups, security policies, roles and providers that are used to protect WebLogic resources. You should configure a WebLogic realm and create an Active Directory authenticator.

- ➤ To create an Active Directory authenticator:
- 1 Start WebLogic server and log in to the WebLogic Server Administration Console.
- 2 Open the Providers tab of the realm that you want to use to protect Oracle applications.
	- a. In **Domain Structure**, click Security Realms.

Summary of Security Realms screen opens.

- b. In the **Realms** list, click the default (active) realm; for example, myrealm, that you want to use to protect Oracle applications.
- c. In the settings page, click the **Providers** tab.
- 3 In Change Center, click Lock & Edit to activate buttons on the Providers tab.
- 4 Create an authentication provider.
	- a. Under **Authentication Providers**, click **New**.
	- b. In **Name**, enter an authentication provider name; for example, AD-AuthN.
	- c. In **Type**, select ActiveDirectoryAuthenticator.
	- d. Click **OK**.
- 5 Verify that the control flag of the authentication provider is set to OPTIONAL. The control flag specifies how the authentication fits into the login sequence.
	- a. Under **Authentication Providers**, click the provider; for example, AD-AuthN, which you created in the preceding step.

The settings page for the selected provider opens.

b. In **Control Flag** on Common tab, select OPTIONAL.

- <span id="page-13-0"></span>c. Click **Save**.
- d. Click **Provider Specific**.
- e. In **Group Base DN**, enter the Distinguished Name (DN) of the group to which the bea\_sso\_ad user belongs. For example, if the bea\_sso\_ad user belongs to the example.com/Users group, enter cn=Users,dc=example,dc=com.

See "Create the wls\_users [Group in Active Directory" on page 8](#page-7-0) and ["Create Active](#page-7-0) [Directory Users" on page 8.](#page-7-0)

- f. In **Host**, enter the name or IP address of the Active Directory host machine; for example, OraHypDB.
- g. In **Port**, verify that the Active Directory listen port is correctly set.
- h. In **User Base DN**, enter the DN of the LDAP directory tree that contains users. For example, if users are defined in example.com/Users, enter cn=Users,dc=example,dc=com.

Note: User Base DN should contain all Hyperion users, service users, and the krbtgt user.

- i. In **Principal**, enter the DN of the user (usually the Active Directory administrator) whose account WebLogic should use to connect to the Active Directory. For example, cn=Administrator,cn=Users,dc=example,dc=com
- j. In **Credential** and **Confirm Credential**, enter the principal's password.
- k. Click **Save**.
- 6 Change the control flag of DefaultAuthenticator.
	- a. Open the Providers tab of the active realm. See [step 2 on page 13](#page-12-0) for instructions.
	- b. In **Authentication Providers**, click DefaultAuthenticator.
	- c. In **Control Flag** on Common tab, select OPTIONAL.
	- d. Click **Save**.
- 7 In Change Center, click Activate Changes.
- 8 Restart WebLogic.

## Verifying Authentication Provider

Before proceeding, verify that the authenticator you created in the preceding section can connect to the Active Directory to access user and group information.

- ➤ To verify the authentication provider:
- 1 Log on to the WebLogic Server Administration Console.
- 2 Open the Users and Groups tab of the realm that you want to use to protect Oracle applications.
	- a. In **Domain Structure**, click Security Realms.

Summary of Security Realms opens.

- <span id="page-14-0"></span>b. In **Realms**, click the default (active) realm; for example, myrealm, that you want to use to protect Oracle applications.
- c. In the settings page, select the **Users and Groups** tab.
- 3 Verify that bea sso ad user is listed in Users.

## Configuring Negotiate Asserter

- ➤ To configure an identity asserter:
- 1 Log on to the WebLogic Server Administration Console.
- 2 Open the Providers tab of the realm that you want to use to protect Oracle applications.
	- a. In **Domain Structure**, click Security Realms.

Summary of Security Realms opens.

- b. In **Realms**, click the default (active) realm; for example, myrealm, that you want to use to protect Oracle applications.
- c. On the **Settings** page, select the **Providers** tab.
- 3 In Change Center, click Lock & Edit to activate buttons.
- 4 Create an authentication provider.
	- a. In **Authentication Providers**, click **New**.
	- b. In **Name**, enter an asserter name; for example, spnego-asserter.
	- c. In **Type**, select NegotiateIdentityAsserter.
	- d. Click **OK**.
- 5 Reorder the sequence in which authentication providers are called.
	- a. In **Authentication Providers**, click **Reorder**.
	- b. In Reorder Authentication Providers page, move the authentication provider; for example, AD-AuthN; as the first provider and the asserter; for example, spnegoasserter; as the second provider in the **Available** list.

Ensure that the DefaultAuthenticator is third and the DefaultIdentityAsserter is fourth in the Available list.

- c. Click **OK**.
- d. In **Change Center**, click **Activate Changes**.
- 6 Restart WebLogic server.

## Granting WebLogic Administrator Role to the SSO User

You must assign WebLogic administrator role to the bea\_sso\_ad Active Directory user who is a member of the wls\_users group. See ["Create Active Directory Users" on page 8](#page-7-0).

This step allows bea\_sso\_ad user to log in to WebLogic Administrative Console without going through a log in process.

- <span id="page-15-0"></span>➤ To grant WebLogic Administrator role to bea\_sso\_ad:
- 1 Log on to the WebLogic Server Administration Console.
- 2 Open the Edit Global Roles screen.
	- a. In **Domain Structure**, click Security Realms. Summary of Security Realms opens.
	- b. In the **Realms** list, click the default (active) realm; for example, myrealm.
	- c. On the settings page, click the **Roles and Policies** tab.
	- d. Expand the **Global Roles** node.
	- e. Expand the **Roles** node.
	- f. Select View Role Conditions for Admin.

The Edit Global Role screen opens.

- 3 In Change Center, click Lock & Edit to activate buttons.
- 4 Add a global role condition.
	- a. Select the group **Administrators** check box.
	- b. Click **Add Conditions**.
	- c. In **Predicate List**, select Group.
	- d. Click **Next**.
	- e. In **Group Argument Name**, enter wls\_users, the Active Directory group to which bea\_sso\_ad belongs.
	- f. Click **Add**.
	- g. In **Group Argument Name**, enter Administrators.
	- h. Click **Add**.
	- i. Click **Finish**.
- 5 Click Save in Global Role Conditions screen.

## Adding Kerberos Java Options to WebLogic Startup Script

You must edit the startup script for your WebLogic domain; for example,  $C:\$ \user\_projects\domains\ws\_domain\bin\startWeblogic.cmd, to include the following Kerberos options.

```
set KERB_options=-Djava.security.krb5.realm=KERBEROS_REALM_NAME
-Djava.security.krb5.kdc=IP_ADDRESS_OF_KDC
—Djava.security.auth.login.config=BEA_HOME\krb5Login.conf
—Djavax.security.auth.useSubjectCredsOnly=false
—Dweblogic.security.enableNegotiate=true
```

```
set JAVA_OPTIONS=%JAVA_OPTIONS% %KERB_OPTIONS%
```
Where:

- <span id="page-16-0"></span>KERBEROS\_REALM\_NAME identifies the name of the Kerberos realm; for example, EXAMPLE.COM
- IP\_ADDRESS\_OF\_KDC is the IP address of the server that hosts the KDC (for example, IP address of OraHypDB).
- BEA\_HOME is the root directory where WebLogic is installed.

## Enabling Security Debugging in WebLogic (Optional)

Enabling debugging helps you identify and correct issues.

- ➤ To enable security debugging in WebLogic:
- 1 Log on to the WebLogic Server Administration Console.
- 2 Open the Debug Settings screen.
	- a. In **Domain Structure**, click Environments.
	- b. Select **Servers**, and then **AdminServer**.
	- c. Select the **Debug** tab.
	- d. Expand **weblogic**, then **Security**.
- 3 Expand atn.
- 4 Expand atz.
- 5 Select DebugSecurityAtn, DebugSecurityAtz, and DebugSecurity.
- 6 Click Enable.
- 7 In Global Role Conditions, click Activate Changes.

## Deploying Workspace Web Application

In a Kerberos environment, Workspace Web application uses custom WebLogic roles and policies, which are defined as a part of the deployment process. If you have already deployed Workspace Web application without defining the required custom settings, you must redeploy it.

The Workspace Web application redeployment sequence is as follows:

- Stop Workspace
- Delete the WorkspaceWeb application
- Deploy Workspace from the WebLogic Administration Console.

Before redeploying the Workspace Web application, verify:

- WebLogic server is running (usually at port 7001).
- Workspace Server is running (usually at port 45000)

<span id="page-17-0"></span>See the *Hyperion Reporting and Analysis – System 9 Installation Guide* for manual deployment instructions.

#### Overview of Steps

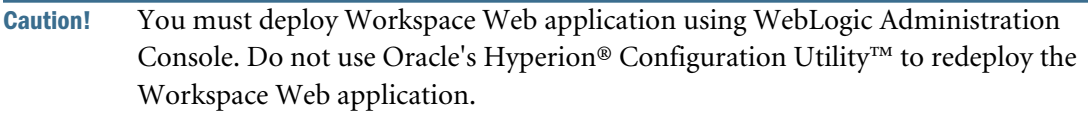

- While deploying Workspace, select the settings described in "Deployment Settings" on page 18.
- After deploying Workspace Web application, verify that the custom roles and policies settings that you specified during deployment are in effect. See "Custom Roles and Policies Settings" on page 18.
- Create custom roles and policies for the URL patterns specific to Workspace. See ["Creating](#page-18-0)" [Custom Roles and Policies for the Workspace Web Application" on page 19.](#page-18-0)

#### Deployment Settings

During the deployment process, specify these options in the Optional Settings page of WebLogic Install Application Assistant.

- In Security, select Custom Roles and Policies: Use only roles and policies that are defined in the Administration console.
- In Source accessibility, select I will make the deployment accessible from the following location.
- In location, enter C:\Hyperion\deployments\WebLogic9\servers\Workspace \webapps\workspace.

#### Custom Roles and Policies Settings

After deploying the Workspace Web application, verify that the custom roles and policies settings that you specified during deployment are in effect.

- ➤ To verify custom roles and policies settings:
- 1 Log on to the WebLogic Server Administration Console.
- 2 Open the Settings for Workspace page.
	- a. In **Domain Structure**, click Deployments.

Summary of Deployments screen opens.

b. Select Workspace.

Settings for Workspace opens.

<span id="page-18-0"></span>3 Verify that the value of the Security Model on Overview tab is set to CustomRolesAndPolicies.

#### Creating Custom Roles and Policies for the Workspace Web Application

You must create custom roles and policies for the URL patterns specific to Workspace Web application.

- ➤ To create custom roles and policies:
- 1 Log on to the WebLogic Server Administration Console.
- 2 Open the Settings for Workspace page.
	- a. In **Domain Structure**, click Deployments. Summary of Deployments opens.
	- b. Select Workspace.

Settings for Workspace opens.

- 3 Select the Security tab.
- 4 In Policies tab, create URL pattern for the Workspace Web application, and add conditions.
	- a. Select the **Policies** tab.
	- b. Click **New**.
	- c. Add a URL Pattern for Workspace Web application using the following settings:
		- URL Pattern: /index.jsp
		- Provider Name: XACMLAuthorizer
	- d. Click **OK**.
	- e. In URL Pattern, click the pattern name; for example, /index.jsp.
	- f. Click **Add Conditions**.
	- g. In **Predicate List**, select **Group**, and click **Next**.
	- h. In **Group Argument Name**, enter wls\_users.
	- i. Click **Add**.
	- j. Click **Finish**.

## Workspace Procedures

- ["Installing WebLogic Administration Server as a Windows Service \(Optional\)" on page](#page-19-0) [20](#page-19-0)
- ["Setting Up Workspace for Single Sign-On" on page 20](#page-19-0)
	- ❍ ["Configuring Workspace for Single Sign-On" on page 20](#page-19-0)
	- ❍ ["Setting the Trusted Password for Authentication Service" on page 21](#page-20-0)
- ["Updating JVM Arguments" on page 22](#page-21-0)

## <span id="page-19-0"></span>Installing WebLogic Administration Server as a Windows Service (Optional)

WebLogic console should reflect the current status of Shared Services, Workspace, and JVMs if you install WebLogic Administration Server as a Windows service that can start before Oracle's Hyperion® Shared Services starts.

- ➤ To install WebLogic Administration Server as a Windows service:
- 1 Copy the following files from C:\Hyperion\deployments\WebLogic9 into as C:\bea \weblogic92\server\bin\installSvc7001.cmd
	- installSvc.cmd.
	- uninstallSvc.cmd (This file is used to remove the Windows service.)
- 2 Rename C:\bea\weblogic92\server\bin to installSvc7001.cmd
- 3 Using a text editor, open installSvc7001.cmd.
- 4 Add the following parameters:

```
set SERVER_NAME=AdminServer
set WLS_USER=hyperion
set WLS_PW=hyperion
set DOMAIN_NAME=WebLogic9
set USERDOMAIN_HOME=C:\Hyperion\deployments\WebLogic9
```
- 5 Save installSvc7001.cmd.
- **6** Execute installSvc7001.cmd to create the service.

## Setting Up Workspace for Single Sign-On

Workspace delegates the process of handling external authentication and SSO to Workspace Core Services. To enable this process, you must define the trusted password that is used to establish trust between Workspace and Workspace Core Services.

#### Configuring Workspace for Single Sign-On

You must change some configuration properties and define a trusted password to enable SSO.

SSO configuration and the encrypted trusted password are in Workspace deployment directory; for example, C:\Hyperion\deployments\WebLogic9\servers\Workspace\webapps \workspace\WEB-INF\config.

- ws.conf (Workspace SSO configuration file)
- tp.conf (trusted password configuration file)

SSO settings you define are used by Workspace foundation servlets.

- ➤ To configure Workspace for SSO:
- 1 Set up Workspace for SSO.
	- a. Open a command prompt and change directory to C: \Hyperion\BIPlus\bin.
- <span id="page-20-0"></span>b. Start the Servlet Configurator by executing config.bat.
- c. Select **Properties**, then **User Interface**, and then **Login**.
- d. Use these settings:

#### Table 1 SSO Settings

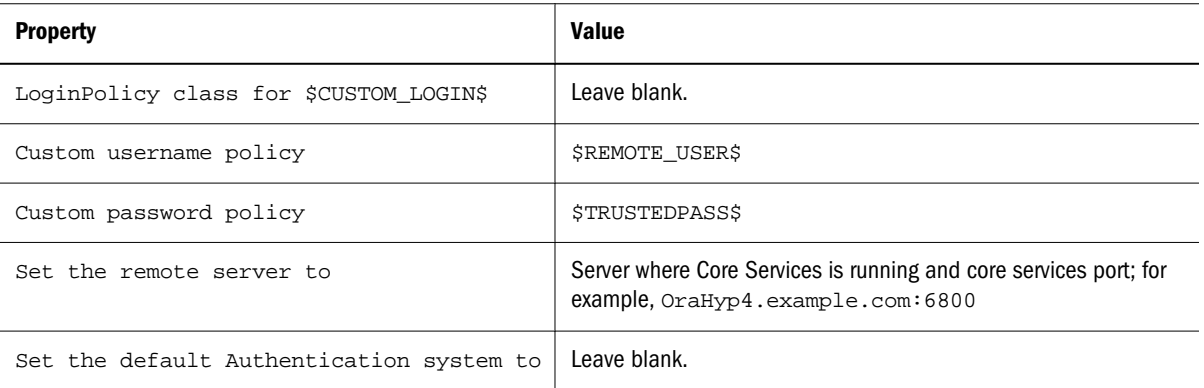

e. Save your settings and exit the Servlet Configurator.

#### 2 Specify a trusted password for authentication services.

- a. Open a command prompt and change directory to C:\Hyperion\BIPlus\bin.
- b. Execute settrustedpass.bat.
- c. For Current Password, enter the current trusted password; for example, 123456, which is the default password.
- d. For New Password and Confirm Password, enter a new password; for example, hyperion.

#### Setting the Trusted Password for Authentication Service

Set the trusted password from the preceding step as the password for the Authentication Service.

- Note: You must be a user; for example, admin, with the Global Administrator role to set the trusted password for Authentication Service.
- ➤ To set a trusted password for Authentication Service:
- 1 Open a command prompt and change directory to  $C:\Hypersion\BIPlus\binom{1}{1}$
- 2 Execute ServiceConfig.bat.
- 3 Click Show host properties.
- 4 Open the Authentication tab.
- 5 Select Use user's login credentials for pass-through.
- 6 Set the password. The password you set must match the SSO trusted password. See ["Configuring](#page-19-0) [Workspace for Single Sign-On" on page 20](#page-19-0).
- 7 Click OK.

## <span id="page-21-0"></span>Updating JVM Arguments

The Java properties that you set for Kerberos (see ["Adding Kerberos Java Options to WebLogic](#page-15-0) [Startup Script" on page 16](#page-15-0)) should also be set for the JVM used by Web applications; for example, Workspace Server, that start as Windows services. You do this by updating the registry entries of the Web application by adding the required JVMOption and changing the JVMOptionCount data.

- ➤ To update JVM arguments in Windows registry:
- 1 Start Windows Registry Editor.
- 2 Locate the registry entry HKEY\_LOCAL\_MACHINE\SOFTWARE\Hyperion Solutions \Workspace\HyS9Workspace.
- 3 Add the following keys. You must ensure that you use the settings suitable for your environment. See ["Adding Kerberos Java Options to WebLogic Startup Script" on page 16](#page-15-0) for information on how these properties were set in startWebLogic.cmd.
	- Note: JVMOption names indicated in the following table are examples that assume that the next available JVMOption name is JVMOption13.

| Name        | <b>Type</b> | Data                                                                   |
|-------------|-------------|------------------------------------------------------------------------|
| JVMOption13 | REG SZ      | -Djava.security.krb5.realm=KERBEROS REALM NAME                         |
| JVMOption14 | REG SZ      | <sup>1</sup> -Djava.security.krb5.kdc=IP_ADDRESS_OF_KDC                |
| JVMOption15 | REG SZ      | <sup>‡</sup> -Djava.security.auth.login.config=BEA HOME\krb5login.conf |
| JVMOption16 | REG SZ      | -Djavax.security.auth.useSubjectCredsOnly=false                        |
| JVMOption17 | REG SZ      | -Dweblogic.security.enableNegotiate=true                               |

Table 2 Registry Entries to Support Kerberos

\*KERBEROS\_REALM\_NAME identifies the name of the Kerberos realm; for example, EXAMPLE.COM

<sup>†</sup>IP\_ADDRESS\_OF\_KDC is the IP address of the server that hosts the KDC (for example, IP address of OraHypDB, 192.190.19. 202).

 $E_{BEA\_HOME}$  is the root directory where WebLogic is installed; for example, C: \bea

- 4 Update the data of JVMOptionCount to reflect the added JVMOption keys.
- 5 Close the Windows Registry Editor.

# Web Server Settings

To configure the IIS Web server for Kerberos, complete the following procedures:

- ["Configure Web Service Extensions" on page 23](#page-22-0)
- ["Copy WebLogic Plug-ins for IIS" on page 23](#page-22-0)
- ["Create Proxy Configuration File" on page 23](#page-22-0)
- <span id="page-22-0"></span>● ["Update Default Web Site Properties" on page 24](#page-23-0)
- ["Configure Web Service Extension" on page 24](#page-23-0)
- ["Add ISAPI Filter" on page 25](#page-24-0)
- ["Set the Negotiate Security Header" on page 25](#page-24-0)

Ensure that the following Windows services are running:

- **HTTP SSL**
- IIS Admin Service
- World Wide Web Publishing Service

## Configure Web Service Extensions

You must allow All Unknown ISAPI Extensions in IIS.

- Note: You must be a member of the Administrators group on IIS host machine; for example, OraHyp1, to perform this procedure.
- ➤ To configure a Web service extension:
- 1 On the IIS host server, select Start, then Programs, then Administrative Tools, and Internet Information Services (IIS) Manager.

Internet Information Services Manager opens.

- 2 Expand the node representing the IIS host; for example, ORAHYP1 (local computer)
- 3 Select the Web Service Extension node.
- 4 Right–click All Unknown ISAPI Extensions in the Web Service Extension list.
- 5 Select Allow.

## Copy WebLogic Plug-ins for IIS

Copy the following IIS plug-in files from BEA\_HOME\weblogic92\server\plugin\win\32 into IIS directory; generally C:\iisfiles.

- iisproxy.dll
- iisforward.dll

## Create Proxy Configuration File

Create iisproxy.ini in IIS directory; for example, C:\iisfiles\iisproxy.ini.

- ➤ To create iisproxy.ini:
- 1 Open a text editor.

<span id="page-23-0"></span>2 Enter the following configuration information. Be sure to use your environment settings.

```
WebLogicCluster=OraHyp2.example.com:7001,OraHyp2.example.com:45000
ConnectTimeoutSecs=20
ConnectRetrySecs=2
WlForwardPath=/
Debug=ON
```
3 Save the file as  $C:\iint_S\iint_Sy_{oxy}.ini.$ 

## Update Default Web Site Properties

#### Configure Web Service Extension

You must configure a Web service extension that uses the WebLogic plug-in  $C:\iint_{S}$ \iisproxy.dll.

- ➤ To configure a Web service extension:
- 1 On the IIS host server, select Start, then Programs, then Administrative Tools, and then Internet Information Services (IIS) Manager.

Internet Information Services Manager opens.

- 2 Expand the Web Sites node.
- 3 Right–click Default Web Site and select Properties. Default Web Site Properties opens.

4 Select the **Home Directory** tab.

5 Click Configuration.

Application Configuration opens.

- 6 Create application extension:
	- a. Click **Add**.
	- b. Enter these values:

#### Table 3 Application Extension Properties

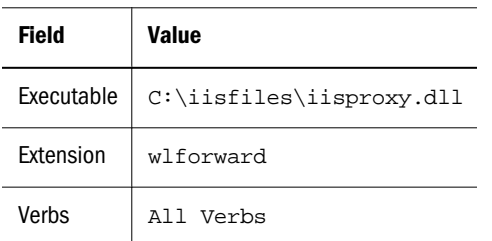

7 Click OK repeatedly to return to Default Web Site Properties.

#### <span id="page-24-0"></span>Add ISAPI Filter

You must create an ISAPI Filter that uses the WebLogic plug-in C: \iisfiles \iisproxy.dll.

- ▶ To add ISAPI filter:
- 1 On the IIS host server, start Internet Information Services Manager, if necessary, by selecting Start, then Programs, then Administrative Tools, and then Internet Information Services (IIS) Manager.
- 2 Expand Web Sites node.
- 3 Right–click Default Web Site and select Properties.

Default Web Site Properties opens.

- 4 Select ISAPI Filters tab.
- 5 Add filter properties:
	- a. Click **Add**.
	- b. Enter these values:

#### Table 4 ISAPI Filters

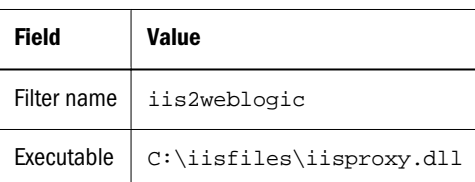

c. Click **OK**.

#### Set the Negotiate Security Header

You must ensure that IIS supports both Kerberos and NTLM protocols by setting the Negotiate security header in the NTAuthentication Providers metabase property.

- ➤ To confirm that the negotiate security header is set:
- 1 On the IIS host server, open a command prompt window.
- 2 Change directory to the directory that contains the  $Adsutil.$  vbs file. The default location of this file is C:\Inetpub\Adminscripts.
- 3 Execute the following command to get the current values of the NTAuthenticationProviders metabase property:

cscript adsutil.vbs get w3svc/NTAuthenticationProviders

- 4 Review the NTAuthenticationProviders metabase properties listed in  $C:\W1NDOWS$ \system32\inetsrv\MBSchema.xml.
- 5 If necessary, execute the following command to set the NTAuthenticationProviders metabase property to negotiate:

```
cscript adsutil.vbs set w3svc/NTAuthenticationProviders "Negotiate"
```
# <span id="page-25-0"></span>Client Machine Settings

All computers—machines that host Workspace components and those that will be used to access Workspace—should be set up as Kerberos clients. For example, you must configure the Web server host (OraHyp1), remote clients (OraHyp3), and application server host (OraHyp2) as Kerberos clients.

To configure client machines, perform these procedures:

- "Mapping a Local User Account to the Kerberos User Principal (Optional)" on page 26
- "Configuring Browser on Client Computers" on page 26
	- ❍ "Configuring Firefox" on page 26
	- ❍ ["Configuring Internet Explorer 6" on page 27](#page-26-0)

#### Mapping a Local User Account to the Kerberos User Principal (Optional)

Create a local user account; for example, beauser, on the client computer, and map it to the Kerberos user; for example, bea\_sso\_ad. See Windows help for instructions.

Use the following procedure to map the local user account to Kerberos user.

- ➤ To map a local user account to the Kerberos user principal:
- 1 Open a command prompt on the client machine and navigate to the directory where you copied ksetup tools.
- 2 Execute the following command. Be sure to modify the command for your environment.

ksetup /MapUser bea\_sso\_ad@EXAMPLE.COM beauser

This sample command maps the Active Directory user bea\_sso\_ad@EXAMPLE.COM to the local user beauser.

## Configuring Browser on Client Computers

Browsers used to access Hyperion products should be configured for Integrated Windows Authentication. You must use a browser that is capable of handling SPNEGO protocol. Internet Explorer 6 or later and Firefox 2 or later support the SPNEGO protocol.

#### Configuring Firefox

See [Firefox asks for user name and password on internal sites](http://support.mozilla.com/en-US/kb/Firefox+asks+for+user+name+and+password+on+internal+sites), a Mozilla article, for detailed instructions.

- ➤ To configure Firefox for Integrated Windows Authentication:
- 1 Start Firefox.
- 2 Enter the following URL in the Location bar:

```
about:config
```
Firefox configuration settings are displayed.

- <span id="page-26-0"></span>3 In Filter, type network.negotiate-auth.delegation-uris.
- 4 Click Show All.
- 5 Under Preference Name, double-click network.negotiate-auth.delegation-uris.
- 6 In the Enter string vale, enter WebLogic host machine URI; for example,  $http://$ OraHyp2.example.com.
- 7 Click OK.

#### Configuring Internet Explorer 6

- ➤ To configure Internet Explorer 6 for Integrated Windows Authentication:
- 1 On the client machine, log in as a Kerberos user; for example, bea  $ss$ o ad, into the Kerberos realm; for example, EXAMPLE.COM.
- 2 Start a browser session.
- 3 Select Tools, and then Internet Options.
- 4 Add Web sites to the intranet zone.
	- a. In Internet Options, select **Security**, then **Local Intranet**, and then **Sites**.
	- b. In Local intranet, select **Advanced**
	- c. Add WebLogic host machine URI to the zone:
		- i. In **Add this Web site to the zone**, enter the WebLogic host machine URI; for example, http://OraHyp2
		- ii. Click **Add**.
	- d. Repeat step 4.c to add the IIS host machine URI; for example, http://OraHyp1, to the intranet zone.
	- e. Click **OK** repeatedly till you return to the Internet Options window.
- 5 Set user authentication settings:
	- a. In Internet Options, select **Security**, then **Local Intranet**, and then **Custom Level**.
	- b. From **Logon** under **User Authentication** settings, select **Automatic logon only in Intranet zone**.
	- c. Click **OK**.
- 6 Specify LAN settings.
	- a. In Internet Options, select **Connections**, and then **LAN Settings**.
	- b. If **Use a proxy server for your LAN (These settings will not apply to dial-up or VPN connections)** is selected, select **Bypass proxy server for local addresses** check box.
	- c. Click **OK**.
- 7 Verify that Integrated Windows Authentication setting is selected.
	- a. In Internet Options window, select **Advanced**.
- b. Verify that **Enable Integrated Windows Authentication (requires restart)** is selected.
- c. Click **OK**.
- 8 In Internet Options, click OK.
- 9 Restart Internet Explorer.

# Testing Your Deployment

Log on to the client machine and access the Workspace URL to test your deployment. Your deployment is successful if you can access Workspace without being prompted for your credentials.

- ➤ To test your deployment:
- 1 Verify that Workspace Web applications, and IIS Web server are running.
- 2 Log on to the client machine using Windows credentials.
- 3 Start a browser session.
- 4 Access the following Oracle's Hyperion® Workspace URL:

http://server\_name:port\_number/workspace/index.jsp

In the URL, server\_name indicates the name of the computer where IIS Web server is running, and port\_number indicates the Web server port; for example, http:// OraHyp1:19000/workspace/index.jsp.

#### **COPYRIGHT NOTICE**

Configuring Oracle Hyperion Workspace for Kerberos Authentication, 9.3.1

Copyright © 2009, Oracle and/or its affiliates. All rights reserved.

Authors: EPM Information Development Team

This software and related documentation are provided under a license agreement containing restrictions on use and disclosure and are protected by intellectual property laws. Except as expressly permitted in your license agreement or allowed by law, you may not use, copy, reproduce, translate, broadcast, modify, license, transmit, distribute, exhibit, perform, publish or display any part, in any form, or by any means. Reverse engineering, disassembly, or decompilation of this software, unless required by law for interoperability, is prohibited.

The information contained herein is subject to change without notice and is not warranted to be error-free. If you find any errors, please report them to us in writing.

If this software or related documentation is delivered to the U.S. Government or anyone licensing it on behalf of the U.S. Government, the following notice is applicable: U.S. GOVERNMENT RIGHTS: Programs, software, databases, and related documentation and technical data delivered to U.S. Government customers are "commercial computer software" or "commercial technical data" pursuant to the applicable Federal Acquisition Regulation and agency-specific supplemental regulations. As such, the use, duplication, disclosure, modification, and adaptation shall be subject to the restrictions and license terms set forth in the applicable Government contract, and, to the extent applicable by the terms of the Government contract, the additional rights set forth in FAR 52.227-19, Commercial Computer Software License (December 2007). Oracle USA, Inc., 500 Oracle Parkway, Redwood City, CA 94065.

This software is developed for general use in a variety of information management applications. It is not developed or intended for use in any inherently dangerous applications, including applications which may create a risk of personal injury. If you use this software in dangerous applications, then you shall be responsible to take all appropriate fail-safe, backup, redundancy and other measures to ensure the safe use of this software. Oracle Corporation and its affiliates disclaim any liability for any damages caused by use of this software in dangerous applications.

This software and documentation may provide access to or information on content, products and services from third parties. Oracle Corporation and its affiliates are not responsible for and expressly disclaim all warranties of any kind with respect to third party content, products and services. Oracle Corporation and its affiliates will not be responsible for any loss, costs, or damages incurred due to your access to or use of third party content, products or services.

ORACLE' | Hyperion<sup>®</sup>